## Mobile Application Development

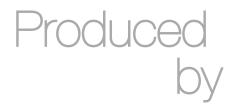

David Drohan (ddrohan@wit.ie)

Department of Computing & Mathematics Waterford Institute of Technology http://www.wit.ie

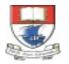

Waterford Institute of Technology INSTITIÚID TEICNEOLAÍOCHTA PHORT LÁIRGE

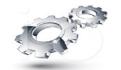

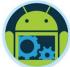

## A First Android Application

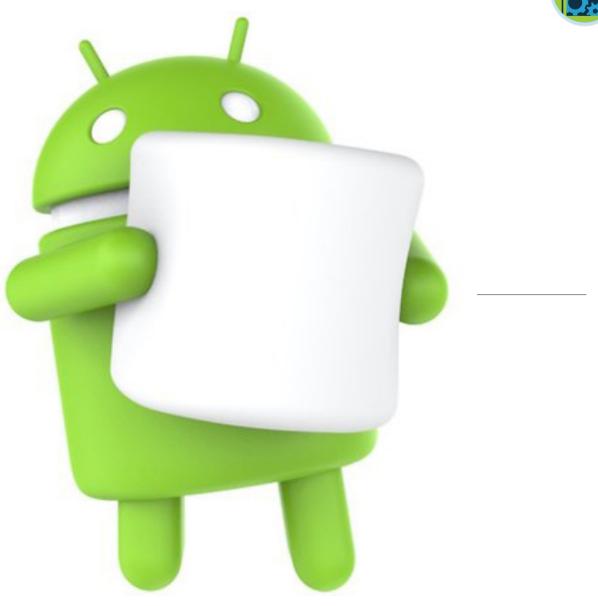

#### A 1st Android App

## Welcome Homer Please Give Generously PayPal O Direct 0 Amount DONATE Total so Far \$ Tota

0

## App Basics

- Create a new project (app) called "Donation"
- The Donation application will consist of an activity and a layout:
- An activity is an instance of Activity, a class in the Android SDK.
- ❑ An activity is responsible for managing user interaction with a screen of information the '*Controller*' (in MVC).
- You write subclasses of Activity to implement the functionality that your app requires.
- A simple application may need only one subclass; a complex application can have many.

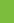

З

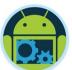

6:00

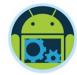

## App Basics \*

- Donation is a simple app, so it will have a single Activity subclass named Donate.
- Donate will manage (Control) the user interface shown
- A layout defines a set of user interface objects and their position on the screen the 'View' (in MVC)
- A layout is made up of definitions written in XML. Each definition is used to create an object (a widget) that appears onscreen, like a button, some text or a rating bar etc.
- Donation will include a layout file named activity\_donate.xml. The XML in this file will define the UI as shown.

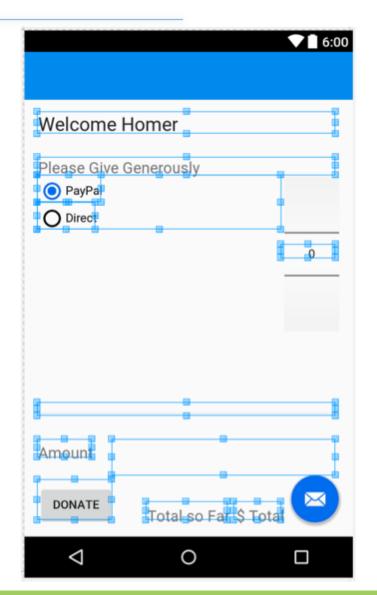

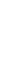

## App Basics

- Donation is a simple app, so it will have a single Activity subclass named Donate.
- Donate will manage (*Control*) the user interface shown
- A layout defines a set of user interface objects and their position on the screen the 'View' (in MVC)
- A layout is made up of definitions written in XML. Each definition is used to create an object (a widget) that appears onscreen, like a button, some text or a rating bar etc.
- Donation will include a layout file named activity\_donate.xml. The XML in this file will define the UI as shown.

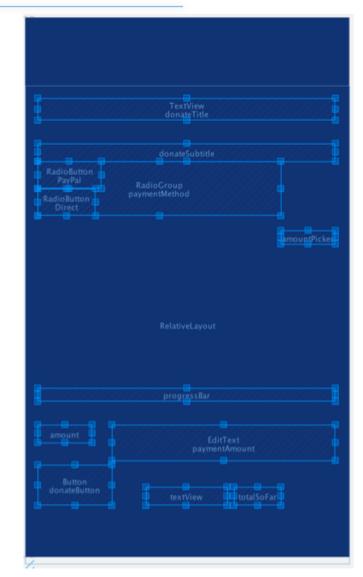

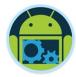

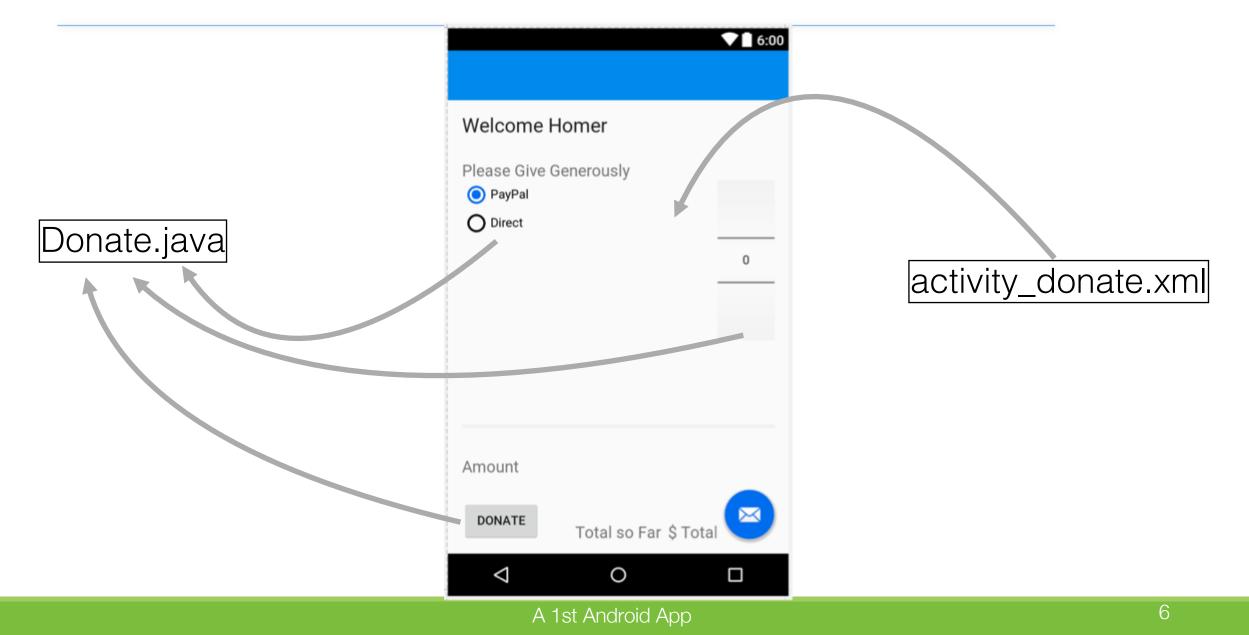

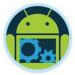

- The first step is to create an Android project. An Android project contains the files that make up an application.
- To create a new project, open Android Studio and choose File -> New —>' New Project'

| forld                    |                                                                                                |                                                                   |                                                                   |                                                                        |
|--------------------------|------------------------------------------------------------------------------------------------|-------------------------------------------------------------------|-------------------------------------------------------------------|------------------------------------------------------------------------|
| ny domain                |                                                                                                |                                                                   |                                                                   |                                                                        |
|                          |                                                                                                |                                                                   |                                                                   |                                                                        |
| location                 |                                                                                                |                                                                   |                                                                   |                                                                        |
| /ddrohan/Downloads/Hello | World                                                                                          |                                                                   |                                                                   |                                                                        |
| e name                   |                                                                                                |                                                                   |                                                                   |                                                                        |
| elloworld                |                                                                                                |                                                                   | Edit                                                              |                                                                        |
|                          |                                                                                                |                                                                   |                                                                   |                                                                        |
| lude C++ support         |                                                                                                |                                                                   |                                                                   |                                                                        |
|                          | ny domain<br>location<br>/ddrohan/Downloads/Hello<br>e name<br>nelloworld<br>:lude C++ support | location<br>/ddrohan/Downloads/HelloWorld<br>e name<br>relloworld | location<br>/ddrohan/Downloads/HelloWorld<br>e name<br>helloworld | location<br>/ddrohan/Downloads/HelloWorld<br>e name<br>nelloworld Edit |

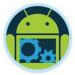

- In the first dialog, enter the application name (*HelloWorld* here). The project name will automatically update to match the application's.
- For the package name, automaticaly entered is com.example.XYZ, but that's only a placeholder and it's recommended you change it. Notice that the package name entered uses a "reverse DNS" convention in which the domain name of your organization is reversed and suffixed with further identifiers.
- This convention keeps package names unique and distinguishes applications from each other on a device and on the Google Play Store.
- The last field is the project location, which you can change if you wish

| • •                     | Create New F     | Project         |             |
|-------------------------|------------------|-----------------|-------------|
| Create Andro            | id Project       |                 |             |
| Application name        |                  |                 |             |
| HelloWorld              |                  |                 |             |
| Company domain          |                  |                 |             |
| wit.ie                  |                  |                 |             |
| <b>Project location</b> |                  |                 |             |
| /Users/ddrohan/Down     | loads/HelloWorld |                 |             |
| Package name            |                  |                 |             |
| ie.wit.helloworld       |                  |                 | Edit        |
|                         |                  |                 |             |
| Include C++ supp        |                  |                 |             |
|                         |                  |                 |             |
|                         |                  |                 |             |
|                         |                  |                 |             |
|                         |                  | Cancel Previous | Next Finish |
|                         |                  | Cancer Previous | Pinish      |

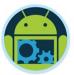

- This step allows you to configure your application to work with different versions of Android and different platforms.
- Take note of the 'Minimum SDK' level as the higher it is, the smaller number of devices your app will target.
- For our purposes, 'Phone and Tablet' is more than enough, but you can develop for Wearable devices, TV and Auto.

|   | Create New Project                                                                                      |
|---|----------------------------------------------------------------------------------------------------|
| 2 | Target Android Devices                                                                                  |
|   | Some devices require additional SDKs. Low API levels target more devices, but offer fewer API features. |
|   | Phone and Tablet     API 23: Android 6.0 (Marshmallow)                                                  |
|   | By targeting API 23 and later, your app will run on approximately 39.3% of devices. Help me choose      |
|   | Wear API 21: Android 5.0 (Lollipop)                                                                     |
|   | TV API 21: Android 5.0 (Lollipop)                                                                       |
|   | Android Auto                                                                                            |
|   | API 24: Android 7.0 (Nougat)                                                                            |
|   |                                                                                                    |
|   | Cancel Previous Next Finish                                                                             |

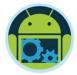

- Here you choose the type of layout you want for your app.
- There are numerous layout 'templates' to choose from, including Maps, Tabs, Navigation Drawers etc.
- Be aware that the more complex layout you choose, the more 'boilerplate' code is supplied in the 'startup' app – this can be quite confusing for a novice Android developer.
- We choose a 'Basic Activity' here, to keeps things relatively simple <sup>(2)</sup>

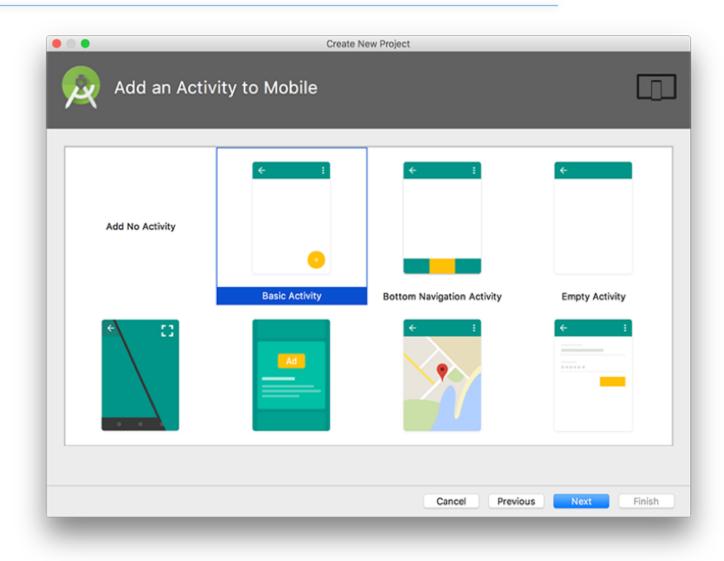

#### A 1st Android App

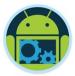

- In the final dialog of this wizard, name the activity subclass appropriately
- The layout name will automatically update to reflect the activity's new name.
- The layout name reverses the order of the activity name, is all lowercase, and has underscores between words.
- This naming style is recommended for layouts as well as other resources that you will learn.

| • •                | Create New Project                                                        |        |
|--------------------|---------------------------------------------------------------------------|--------|
| Configure Activity |                                                                           |        |
|                    | Creates a new basic activity with an app bar.                             |        |
| ← :                | Activity Name<br>HelloWorldActivity                                       |        |
|                    | Layout Name<br>activity_hello_world                                       |        |
|                    | Title                                                                     |        |
|                    | HelloWorld                                                                |        |
|                    | Hierarchical Parent                                                       |        |
|                    | The name of the activity. For launcher activities, the application title. |        |
|                    | Cancel Previous Next                                                      | Finish |
|                    |                                                                           |        |

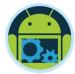

## Navigating Android Studio \*

- Android Studio opens your project in the workbench window
- The different panes of the workbench window are called views.
- The lefthand view is the project explorer. From the project explorer, you can manage the files associated with your project.
- The middle view is the editor. Here, Android Studio has open content\_hello\_world.xml in the editor.
- There are also views on the righthand side and the bottom of the workbench. Close any views on the righthand side by clicking the x next to the view's name

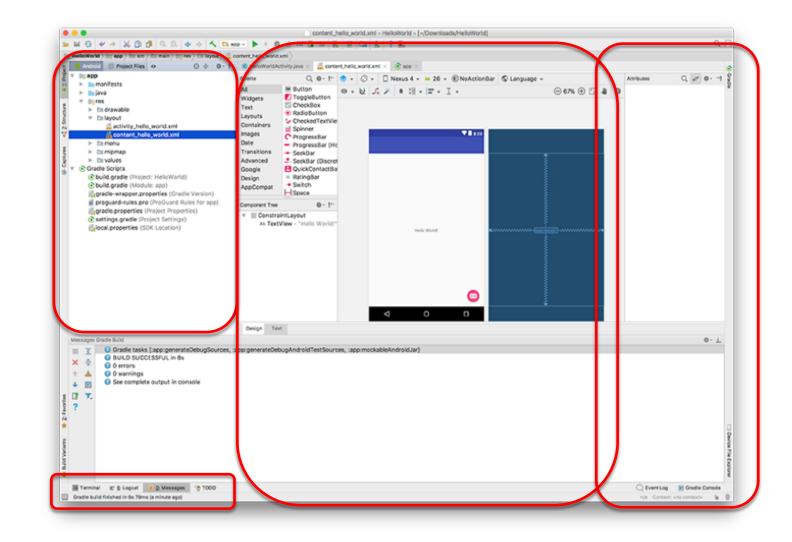

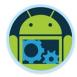

**C** 6:00

## Laying Out the User Interface \*

- TextView
- Button
- RadioGroup
- ProgressBar
- NumberPicker
- EditText

| Palette                                                                                                    | Q, ‡- I+                                                                                                    |
|----------------------------------------------------------------------------------------------------|----------------------------------------------------------------------------------------------------|
| All<br>Widgets<br>Text<br>Layouts<br>Containers<br>Images<br>Date<br>Transitions<br>Advanced<br>Google<br>Design<br>AppCompat | <ul> <li>Button</li> <li>ToggleButton</li> <li>CheckBox</li> <li>RadioButton</li> <li>CheckedTextView</li> <li>Spinner</li> <li>ProgressBar</li> <li>ProgressBar</li> <li>ProgressBar (Horizontal)</li> <li>SeekBar</li> <li>SeekBar (Discrete)</li> <li>QuickContactBadge</li> <li>RatingBar</li> <li>Switch</li> <li>Space</li> </ul> |
|                                                                                                    | Ab TextView<br>abc Plain Text<br>Password<br>Password (Numeric)<br>E-mail<br>Phone<br>Postal Address<br>Multiline Text<br>Time<br>Date                                                                                                    |

| Welcome Homer                         |                  |
|---------------------------------------|------------------|
| Please Give Generously  PayPa  Direct | 6 <del>0</del> 9 |
|                                       |                  |
| t                                     | ł                |
| Amount                                |                  |
| DONATE Total so Far \$ Total          |                  |
|                                       |                  |

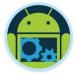

## Laying Out the User Interface

- TextView
- Button
- RadioGroup
- ProgressBar
- NumberPicker
- EditText

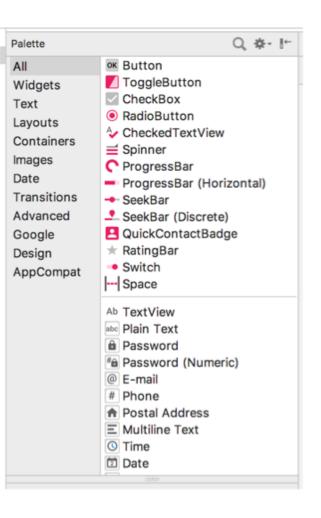

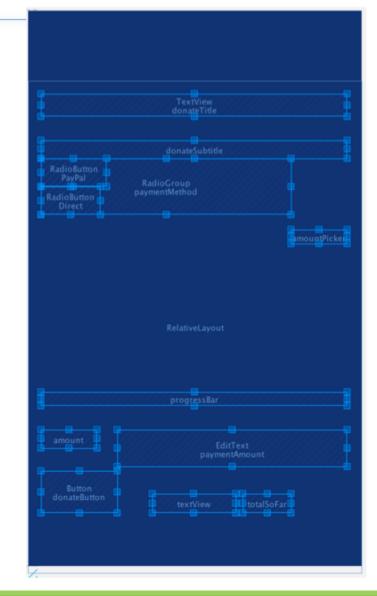

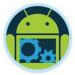

## Laying Out the User Interface – Outline View

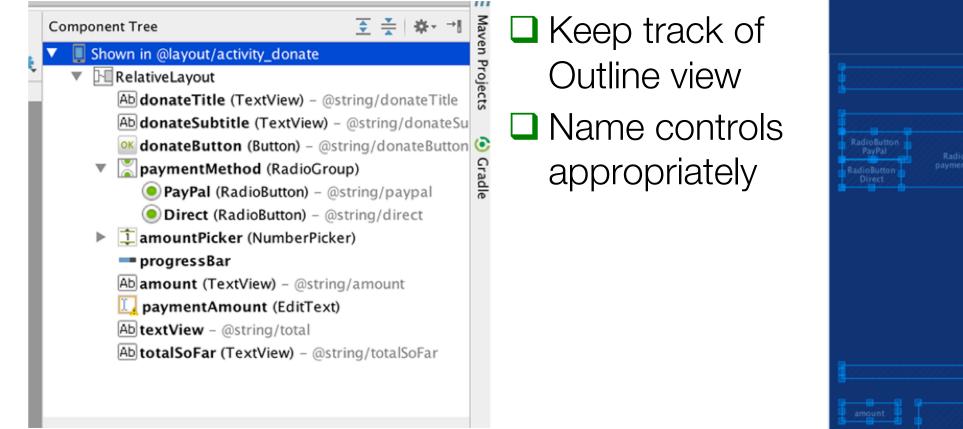

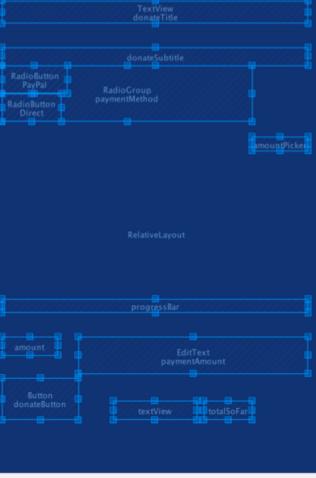

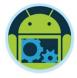

## The Outline View hierarchy

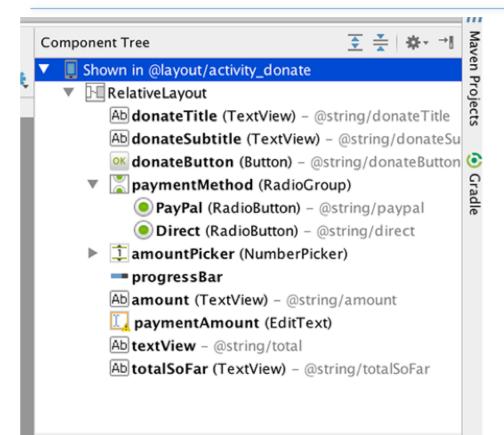

- RelativeLayout is the root
- It has 10 child nodes
  - □ 5 TextViews
  - I Push Button
  - I Number Picker
  - I Radio Group
    - which has 2 child node RadioButtons
  - □ 1 EditText
  - I ProgressBar

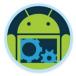

## The View (activity\_donate.xml) 'Source' \*

k?xml version="1.0" encoding="utf-8"?> <android.support.design.widget.CoordinatorLayout</pre> xmlns:android="http://schemas.android.com/apk/res/android" xmlns:app="http://schemas.android.com/apk/res-auto" xmlns:tools="http://schemas.android.com/tools" android:layout\_width="match\_parent" android:layout\_height="match\_parent" android:fitsSystemWindows="true" tools:context=".Donate"> <android.support.design.widget.AppBarLayout android:layout\_height="wrap\_content"</pre> android:layout\_width="match\_parent" android:theme="@style/AppTheme.AppBarOverlay"> <android.support.v7.widget.Toolbar android:id="@+id/toolbar"</pre> android:layout\_width="match\_parent" android:layout\_height="?attr/actionBarSize" android:background="?attr/colorPrimary" app:popupTheme="@style/AppTheme.PopupOverlay" /> </android.support.design.widget.AppBarLayout> <include layout="@layout/content\_donate" /> <android.support.design.widget.FloatingActionButton android:id="@+id/fab"</pre> android:layout width="wrap content" android:layout height="wrap content" android:layout gravity="bottom|end" android:layout margin="16dp" android:src="@android:drawable/ic dialog email" /> </android.support.design.widget.CoordinatorLayout>

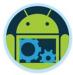

## The View (content\_donate.xml) 'Source' \*

<?xml version="1.0" encoding="utf-8"?>

<RelativeLayout xmlns:android="http://schemas.android.com/apk/res/android"
 xmlns:tools="http://schemas.android.com/tools"
 xmlns:app="http://schemas.android.com/apk/res-auto" android:layout\_width="match\_parent"
 android:layout\_height="match\_parent" android:paddingLeft="64dp"
 android:paddingRight="64dp"
 android:paddingTop="16dp"
 android:paddingBottom="16dp"
 app:layout\_behavior="android.support.design.widget.AppBarLayout\$ScrollingVie..."</pre>

tools:showIn="@layout/activity\_donate" tools:context=".Donate">

#### <TextView

android:layout\_width="wrap\_content" android:layout\_height="wrap\_content" android:textAppearance="?android:attr/textAppearanceLarge" android:text="Welcome Homer" android:id="@+id/donateTitle" android:layout\_alignParentTop="true" android:layout\_alignParentStart="true" android:layout\_alignParentEnd="true" />

#### <TextView...>

#### <Button

android:layout\_width="wrap\_content" android:layout\_height="wrap\_content" android:text="Donate" android:id="@+id/donateButton" android:onClick="donateButtonPressed" android:layout\_marginBottom="53dp" android:layout\_alignParentBottom="true" android:layout\_alignParentStart="true" />

#### <RadioGroup

android:layout\_width="match\_parent" android:layout\_height="wrap\_content" android:layout\_below="@+id/donateSubtitle" android:layout\_alignParentStart="true" android:id="@+id/paymentMethod" android:layout\_toStartOf="@+id/amountPicker">

<RadioButton...>

#### <NumberPicker

android:layout\_width="wrap\_content" android:layout\_height="wrap\_content" android:id="@+id/amountPicker" android:layout\_alignTop="@+id/paymentMethod" android:layout\_alignEnd="@+id/donateSubtitle" />

#### <ProgressBar

android:layout\_width="wrap\_content" android:layout\_height="wrap\_content" style="?android:attr/progressBarStyleHorizontal" android:id="@+id/progressBar" android:indeterminate="false" android:layout\_marginBottom="27dp" android:layout\_above="@+id/amount" android:layout\_alignParentStart="true" android:layout\_alignEnd="@+id/donateSubtitle" />

#### <TextView...>

#### < EditText

android:layout\_width="wrap\_content" android:layout\_height="wrap\_content" android:inputType="number" android:ems="10" android:id="@+id/paymentAmount" android:layout\_alignTop="@+id/amount" android:layout\_alignEnd="@+id/progressBar" android:layout\_toEndOf="@+id/donateButton" />

#### <TextView...>

<TextView...> </RelativeLayout>

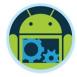

## Widget attributes

- The android:layout\_width and android:layout\_height attributes are required for almost every type of widget.
- □ They are typically set to either match\_parent or wrap\_content:
  - match\_parent view will be as big as its parent
  - wrap\_content view will be as big as its contents require

```
<TextView
android:layout_width="wrap_content"
android:layout_height="wrap_content"
android:textAppearance="?android:attr/textAppearanceLarge"
android:text="Welcome Homer"
android:id="@+id/donateTitle"
android:layout_alignParentTop="true"
android:layout_alignParentStart="true"
android:layout_alignParentEnd="true" />
```

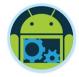

## String resources \*

- Notice that the values of strings are not literal strings. They are references to string resources
- □ A string resource is a string that lives in a separate XML file called a strings file.
- You can give a widget a hard-coded string, like *android:text="True"*, but it is usually not a good idea.
- Placing strings into a separate file and then referencing them is better, making localization easy.

#### <RadioGroup

android:layout\_width="match\_parent" android:layout\_height="wrap\_content" android:layout\_below="@+id/donateSubtitle" android:layout\_alignParentStart="true" android:id="@+id/paymentMethod" android:layout\_toStartOf="@+id/amountPicker">

#### <RadioButton

android:layout\_width="wrap\_content" android:layout\_height="wrap\_content" android:text="@string/paypal" android:id="@+id/PayPal" android:checked="true" />

# <RadioButton android:layout\_width="wrap\_content" android:layout\_height="wrap\_content" android:text="@string/direct" android:id="@+id/Direct" android:checked="false" /> </RadioGroup>

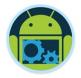

## String resources file – strings.xml \*

- Every project includes a default strings file named strings.xml.
- Whenever you refer to, for example, '@string/direct' in any XML file in the project, you will get the literal string "Direct" at runtime.
- The default strings file is named
   strings.xml, but you can name a
   strings file anything you want.
- You can also have multiple strings files in a project. As long as the file is located in **res/values/**, has a resources root element, and contains child string elements, your strings will be found and used appropriately.

```
<resources>
<string name="app_name">Donation.1.5</string>
<string name="action_settings">Settings</string>
<string name="donateTitle">Welcome Homer</string>
<string name="donateSubtitle">Please Give Generously</string>
<string name="donateButton">Donate</string>
<string name="donateButton">Donate</string>
<string name="donateButton">Donate</string>
<string name="donateButton">Donate</string>
<string name="donateButton">Donate</string>
<string name="donateButton">Donate</string>
<string name="donateButton">Donate</string>
<string name="donateButton">Donate</string>
<string name="donateButton">Setting>
<string name="donateButton">Donate</string>
<string name="donateButton">Setting>
<string name="donateButton">Donate</string>
<string name="donateButton">Setting>
<string name="donateButton">Donate</string>
<string name="donateButton">Setting>
<string name="donateButton">Setting>
<string name="donateButton">Donate</string>
<string name="donateButton">Setting>
<string name="donateButton">Setting>
<string name="donateButton">Setting>
<string name="donateButton">Setting>
<string name="donateButton">Setting>
<string name="donateButton">Setting>
<string name="donateButton">Setting>
<string name="donateButton">Setting>
<string name="donateButton">Setting>
<string name="donateButton">Setting>
<string name="donateButton">Setting>
<string name="donateButton">Setting>
<string name="donateButton">Setting>
<string name="donateButton">Setting>
<string name="donateButton">Setting>
<string name="donateButton">Setting>
<string name="donateButton">Setting>
<string name="donateButton">Setting>
<string name="donateButton">Setting>
<string name="donateButton">Setting>
<string name="donateButton">Setting>
<string name="donateButton">Setting>
<string name="donateButton">Setting>
<string name="donateButton">Setting>
<string name="donateButton">Setting>
<string name="donateButton">Setting>
<string name="donateButton">Setting>
<string name="donateButton">Setting>
<string name="donateButton">Setting>
<string name="donateButton">Setting>
```

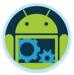

## String resources file & Outline View \*

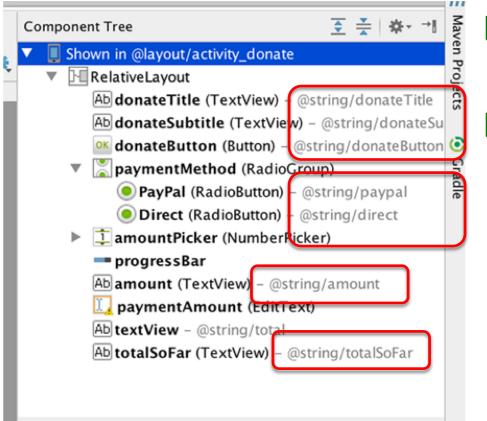

Keep track of Outline view

Name controls appropriately

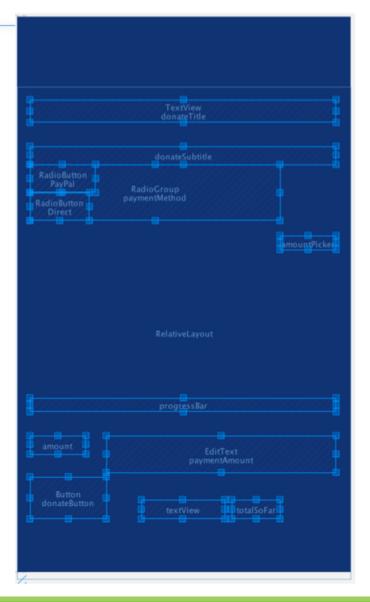

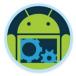

## The Controller (Donate.java) 'Source' \*

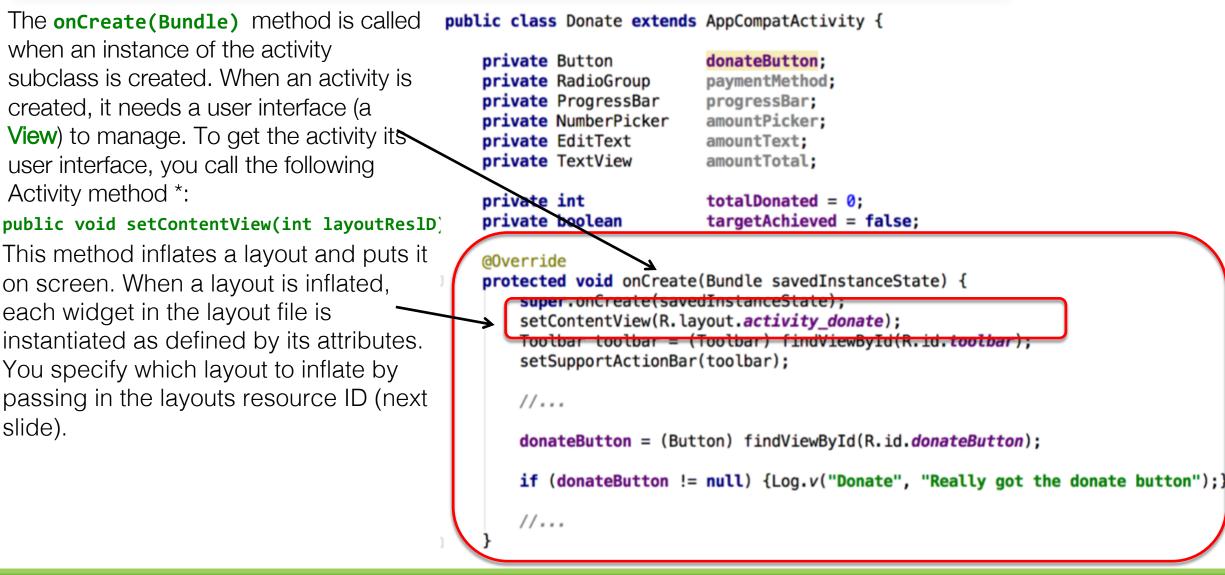

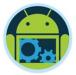

## Resources and resource IDs \*

- A layout is a resource. A resource is a piece of your application that is not code - things like image files, audio files, and XML files.
- Resources for your project live in a subdirectory of the res directory \*.
- To access a resource in code, you use its resource ID.
- To see the current resource IDs for your app, go to the package explorer and reveal the contents of the gen directory. Find and open **R.java**.
- Because this is generated by the Android build process, you should not change it, as you are subtly warned at the top of the file.

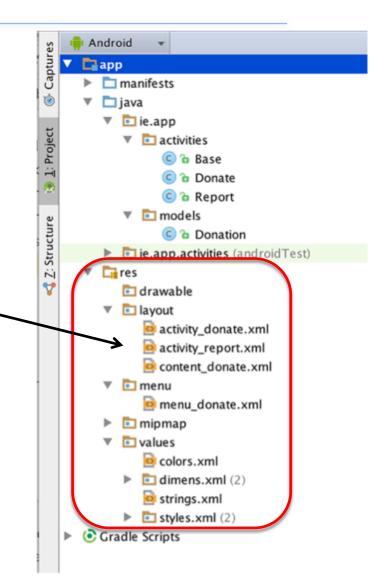

## R.Java \*

- This is a file generated by the android build system.
- It bridges the world of resources and Java, allowing resource IDs to be used in pure java code (next slide \*).
- Never edit or modify this file, it is automatically updated as new resources are added/edited.

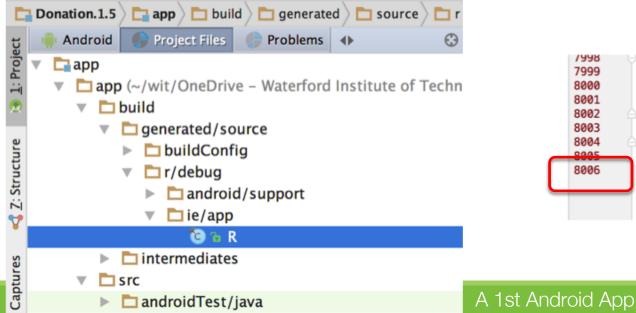

```
🕲 R.java 🛛
```

Files under the build folder are generated and should not be edited.

+/.../ 7 8 package ie.app; 9 public final class R { 10 11 public static final class anim { 12 public static final int abc\_fade\_in=0x7f050000; public static final int abc fade out=0x7f050001; 13 14 public static final int abc\_grow\_fade\_in\_from\_bottom=0x7f050002; public static final int abc popup enter=0x7f050003; 15 16 public static final int abc popup exit=0x7f050004: public static final int disableHome=0x7f0c000d; public static final int donateButton=0x7f0c0068; public static final int donateSubtitle=0x7f0c0067; public static final int donateTitle=0x7f0c0066; public static final int edit\_query=0x7f0c0057; public static final int end=0x7f0c001e: public static final int end padder=0x7f0c0080: public static final int parentPanel=0x/T0C0042; public static final int paymentAmount=0x7f0c006f; public static final int paymentMethod=0x7f0c0069; public static final int pin=0x7f0c0019; public static final int progressBar=0x7f0c006d; public static final int progress\_circular=0x7f0c0005 public static final int progress borizontal=0x7f0c0 1998 7999 This symbol is the offset where the {@link android.R.attr#layou attribute's value can be found in the {@link #ViewStubCompat} array 8000 8001 @attr name android:layout 8002 public static final int ViewStubCompat\_android\_layout = 1; 8003 **};** 8004 DOOL 8006

```
public class Donate extends AppCompatActivity {
                                                                                                                                🗧 🐳 🖄 🗸
                                                                                             Component Tree
                                                                                                Shown in @layout/activity_donate
                              donateButton;
    private Button
                                                                                                  🗄 RelativeLayout
    private RadioGroup
                              paymentMethod;
                                                                                                      Ab donateTitle (TextView) - @string/donateTitle
    private ProgressBar
                              progressBar;
    private NumberPicker
                              amountPicker;
                                                                                                      Ab donateSubtitle (TextView) – @string/donateSu
    private EditText
                              amountText;
                                                                                                        donateButton (Button) – @string/donateButton 📀
    private TextView
                              amountTotal;
                                                                                                   paymentMethod (RadioGroup)
                                                                                                        PayPal (RadioButton) – @string/paypal
    private int
                              totalDonated = 0;
                                                                                                        Direct (RadioButton) – @string/direct
                              targetAchieved = false;
    private boolean
                                                                                                     amountPicker (NumberPicker)
                                                                                                      progressBar
    @Override
    protected void onCreate(Bundle savedInstanceState) {
                                                                                                      Ab amount (TextView) - @string/amount
        super.onCreate(savedInstanceState);
                                                                                                        paymentAmount (EditText)
        setContentView(R.layout.activity_donate);
                                                                                                     Ab textView - @string/total
        //...
                                                                                                     Ab totalSoFar (TextView) - @string/totalSoFar
        donateButton = (Button) findViewById(R.id.donateButton);
        if (donateButton != null) {Log.v("Donate", "Really got the donate button");}
        paymentMethod = (RadioGroup)
                                         findViewById(R.id.paymentMethod);
                                         findViewById(R.id.progressBar);
        progressBar
                       = (ProgressBar)
        amountPicker = (NumberPicker) findViewById(R.id.amountPicker);
        amountText
                       = (EditText)
                                         findViewById(R.id.paymentAmount);
                       = (TextView)
                                         findViewById(R.id.totalSoFar);
        amountTotal
        amountPicker.setMinValue(0);
        amountPicker.setMaxValue(1000);
        progressBar.setMax(10000);
        amountTotal.setText("$0");
```

...

Maven Projects

Gradle

```
public class Donate extends AppCompatActivity {
                                                                                                                                  Component Tree
                                                                                                  Shown in @layout/activity_donate
                              donateButton;
    private Button
                                                                                                    🗄 RelativeLayout
    private RadioGroup
                              paymentMethod;
                                                                                                       Ab donateTitle (TextView) - @string/donateTitle
    private ProgressBar
                              progressBar;
    private NumberPicker
                              amountPicker;
                                                                                                       Ab donateSubtitle (TextView) - @string/donateSu
    private EditText
                              amountText;
                                                                                                         donateButton (Button) – @string/donateButton 📀
    private TextView
                              amountTotal;
                                                                                                       paymentMethod (RadioGroup)
                                                                                                          PayPal (RadioButton) – @string/paypal
    private int
                              totalDonated = 0;
                                                                                                          Direct (RadioButton) – @string/direct
    private boolean
                              targetAchieved = false;
                                                                                                       amountPicker (NumberPicker)
                                                                                                       progressBar
    @Override
    protected void onCreate(Bundle savedInstanceState) {
                                                                                                       Ab amount (TextView) - @string/amount
        super.onCreate(savedInstanceState);
                                                                                                         paymentAmount (EditText)
        setContentView(R.layout.activity_donate);
                                                                                                       Ab textView - @string/total
        //...
                                                                                                       Ab totalSoFar (TextView) - @string/totalSoFar
        donateButton = (Button) findViewById(R.id.donateButton);
        if (donateButton != null) {Log.v("Donate", "Really got the donate button");}
        paymentMethod = (RadioGroup)
                                          findViewBvId(R.id.paymentMethod);
        \mathbf{progressBar} = (ProgressBar)
                                          findViewByTd(R.id.nrogressBar):
```

findViewById(R.id.paymentAmount);

findViewById(R.id.totalSoFar);

amountPicker = (NumberPicker) findViewById(R.id.amountPicker);

= (EditText)

= (TextView)

amountPicker.setMinValue(0); amountPicker.setMaxValue(1000);

progressBar.setMax(10000); amountTotal.setText("\$0");

amountText

amountTotal

...

Maven Projects

Gradle

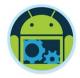

## Setting listeners

- □ Android applications are typically event-driven.
- Unlike command-line programs or scripts, event-driven applications start and then wait for an event, such as the user pressing a button.
  - (Events can also be initiated by the OS or another application, but user-initiated events are the most obvious.)
- When your application is waiting for a specific event, we say that it is "listening for" that event.
- The object that you create to respond to an event is called a listener. A listener is an object that implements a listener interface for that event.

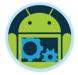

## Setting Listeners - 3 Different Styles

### □ The three styles are:

- 1. Explicitly set in Resource File
- 2. Using a dedicated Listener Interface
- 3. Using an Anonymous Inner Class
- Ultimately, we need to master all three.

## 1. Explicitly set in Resource File \*

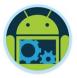

| <button<br>android:layout_width="wrap_content"<br/>android:layout_height="wrap_content"<br/>android:text="Donate"<br/>android:id="@+id/donateButton"<br/>android:onClick="donateButtonPressed"<br/>android:layout_marginBottom="53dp"<br/>android:layout_alignParentBottom="true"<br/>android:layout_alignParentStart="true" /&gt;</button<br> | <ul> <li>Add onClick property to xml element</li> <li>Implement corresponding method in associated class (note the View parameter)</li> </ul> |
|----------------------------------------------------------------------------------------------------|----------------------------------------------------------------------------------------------------|
| <pre>public void donateButtonPressed (View view {     String method = paymentMethod.getCheck     int donatedAmount = amountPicker.getV     if (donatedAmount == 0)     {         String text = amountText.getText()         if (!text.equals(""))             donatedAmount = Integer.parseI     } // }</pre>                                  | <pre>dedRadioButtonId() == R.id.PayPal ? "PayPal" : "Direct";<br/>/alue();<br/>.toString();</pre>                                             |

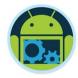

## Making Toast

- A toast is a short message that informs the user of something but does not require any input or action
- □ To create a toast, you call the following method from the Toast class:
  - public static Toast makeText(Context context, int resld, int duration)
  - The Context parameter is typically an instance of Activity (Activity is a subclass of Context).
  - The second parameter is the resource ID of the string that the toast should display. The Context is needed by the Toast class to be able to find and use the string's resource ID.
  - The third parameter is usually one of two Toast constants that specify how long the toast should be visible.

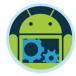

## Displaying Toasts \*

After you have created a toast, you call **Toast.show()** on it to get it on screen

```
if (!targetAchieved)
{
    totalDonated = totalDonated + donatedAmount;
    targetAchieved = totalDonated >= 10000;
    progressBar.setProgress(totalDonated);
    String totalDonatedStr = "$" + totalDonated;
    amountTotal.setText(totalDonatedStr);
}
else
{
    Toast toast = Toast.makeText(this, "Target Exceeded!", Toast.LENGTH_SHORT);
}
```

Alternatively you can 'chain' the method calls, like so, (removing the need for a Toast instance)

Toast.makeText(this, "Target Exceeded!", Toast.LENGTH\_SHORT).show();

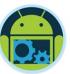

## Project Structure – Detail \*

□ All Java source files, unit testing : java

□ All resources - res

Overall project config: *AndroidManifest.xml* 

Gradle Build for dependencies, libraries etc.

|                | /                                |
|----------------|----------------------------------|
| ect            | 🌳 Android 🌔 Project Files 🌔 Prob |
| õ              | V Tapp                           |
| : Project      | manifests                        |
|                |                                  |
| ~              | AndroidManifest.xml              |
| പ              | 🔻 🗖 java                         |
| Inc            | 🔻 🛅 ie.app                       |
| nct            | 🕒 🕒 🕒                            |
| Sti            | ie.app (androidTest)             |
| 🏹 Z: Structure | ie.app (test)                    |
| ¥              | res                              |
| S              | 🗈 drawable                       |
| ture           | Iayout                           |
| Cap            | activity_donate.xml              |
| Captures       | content_donate.xml               |
|                | 🕨 🖻 menu                         |
|                | 🕨 🖻 mipmap                       |
|                | 🔻 🗈 values                       |
|                | 🗟 colors.xml                     |
|                | dimens.xml (2)                   |
|                | 📴 strings.xml                    |
|                | styles.xml (2)                   |
|                | Gradle Scripts                   |
|                | o Gradie Scripts                 |
|                |                                  |

```
public class Donate extends AppCompatActivity {
```

```
private Button
                        donateButton;
private RadioGroup
                        paymentMethod;
private ProgressBar
                        progressBar;
private NumberPicker
                        amountPicker;
private EditText
                        amountText;
private TextView
                        amountTotal;
private int
                        totalDonated = 0;
                        targetAchieved = false;
private boolean
@Override
protected void onCreate(Bundle savedInstanceState) {
    super.onCreate(savedInstanceState):
    setContentView(R.layout.activity_donate);
    //...
    donateButton = (Button) findViewById(R.id.donateButton);
    if (donateButton != null) {Log.v("Donate", "Really got the donate button");}
    paymentMethod = (RadioGroup)
                                   findViewById(R.id.paymentMethod);
    progressBar
                  = (ProgressBar)
                                   findViewById(R.id.progressBar);
                  = (NumberPicker) findViewById(R.id.amountPicker);
    amountPicker
                                   findViewById(R.id.paymentAmount);
    amountText
                  = (EditText)
                  = (TextView)
                                   findViewById(R.id.totalSoFar);
    amountTotal
```

```
amountPicker.setMinValue(0);
amountPicker.setMaxValue(1000);
progressBar.setMax(10000);
amountTotal.setText("$0");
```

A Model? (MVC)\*

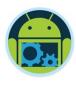

- Only a single class, so model not particularly useful
- However, the Donate class interacts with at least 8 android framework classes \*

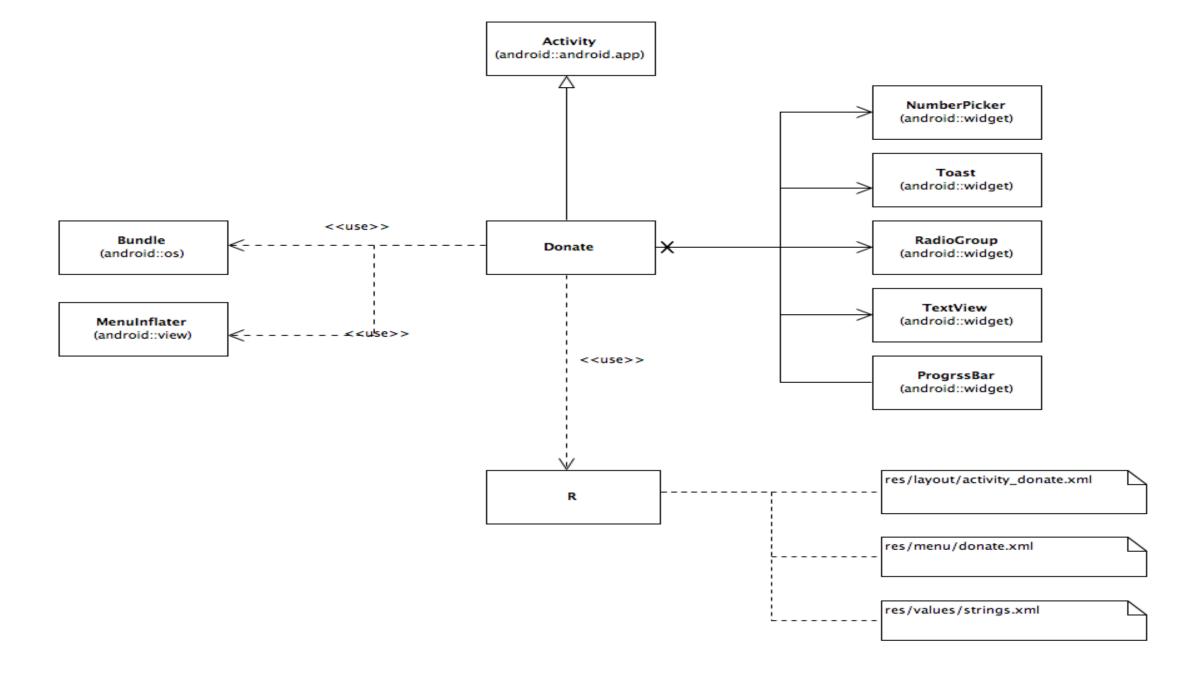

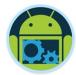

## Questions?

A 1st Android App